## SARA PC

Guia de Instalação

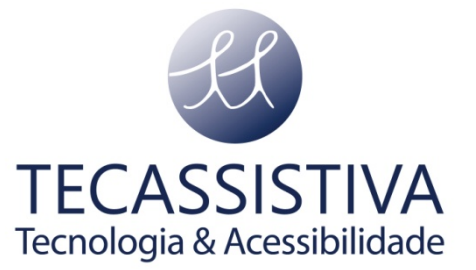

PUBLICADO POR

## **Freedom Scientific**

11800 31st Court North St. Petersburg, Florida 33716-1805 EUA

[www.FreedomScientific.com](http://www.freedomscientific.com/)

E POR **Tecassistiva** Av. Dr. Altino Arantes, 345 - Vila Clementino 04042-032, São Paulo- SP Brasil

**Telefone/Fax:** (11) 3266-4311

**Email:** [teca@tecassistiva.com.br](mailto:tecassistiva@tecassistiva.com.br)

[www.tecassistiva.com.br](http://www.tecassistiva.com.br/)

O conteúdo deste documento pode ser alterado sem qualquer aviso prévio. Nenhuma parte desta publicação pode ser reproduzida ou transmitida de nenhuma forma ou por nenhum meio eletrônico ou mecânico, por nenhum motivo, sem expressa permissão escrita da Freedom Scientific e da Tecassistiva.

Copyright © 2013 Freedom Scientific, Inc e Tecassistiva. Todos os Direitos Reservados.

TECASSISTIVA

Tecnologia & Acessibilidade

## **Roteiro de instalação**

- 1. Verifique se todos os itens descritos abaixo lhe foram entregues e que nenhum deles está danificado:
- 1 SARA PC Scanner com voz;
- 1 Cabo USB:
- 1 Manual de Instalação Impresso;
- 1 CD de Instalação do Software SARA-PC;
- 2. Verifique se o computador em que o equipamento será instalado atende aos seguintes requisitos de sistema:

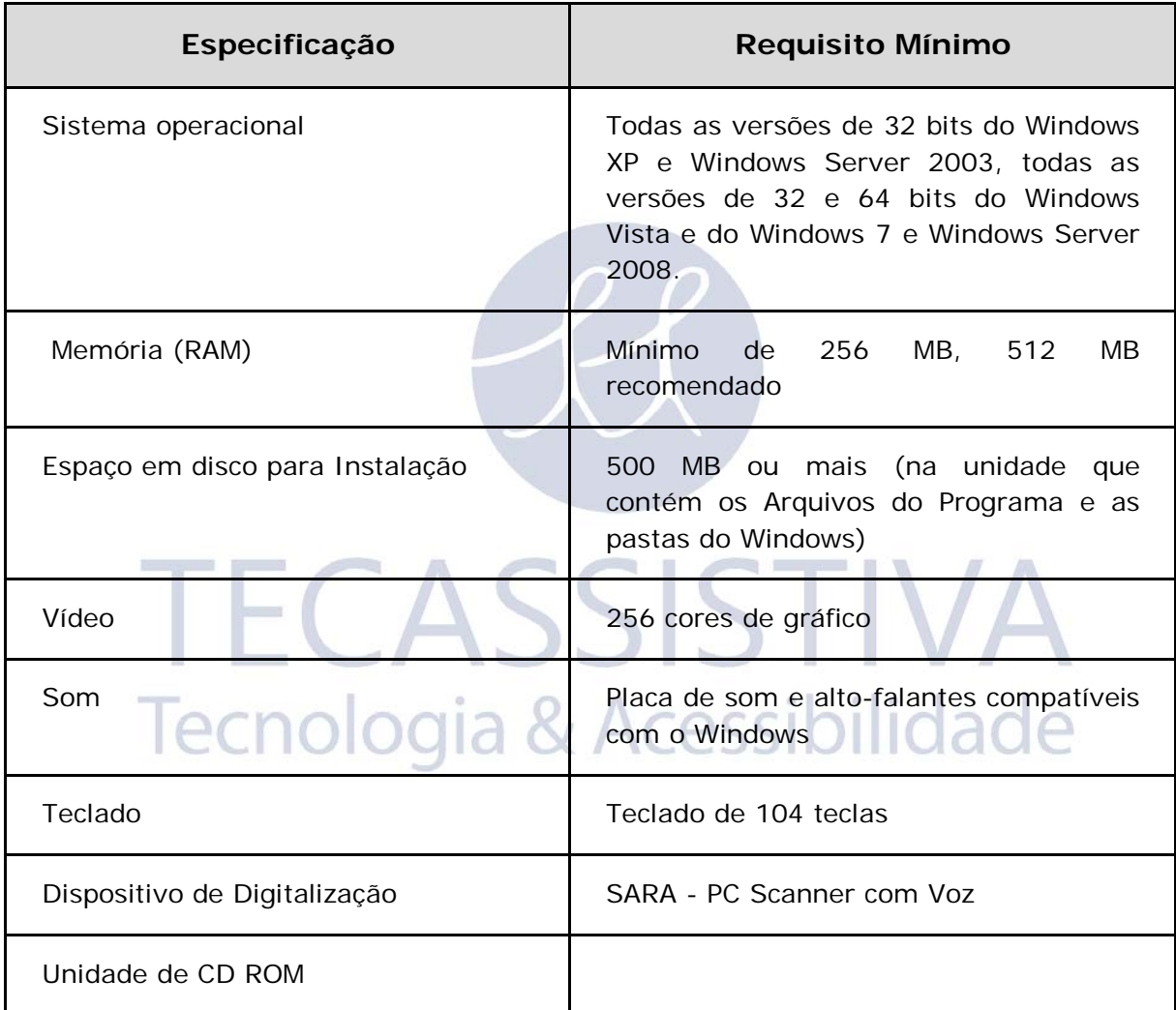

- 3. Instalar o Software SARA PC Scanner com Voz fazendo o seguinte:
	- **Nota:** O SARA-PC Scanner com Voz que estamos encaminhando para você, é uma versão do conhecido programa "OpenBook", ele irá instalar os drivers para o equipamento. O Scanner SARA PC deverá ser conectado ao computador após a instalação do software.
- a) Insira o CD do SARA PC Scanner com Voz na unidade de CD-ROM.

O programa de instalação do SARA - PC Scanner com Voz irá se inicializar automaticamente. Você ouvirá as instruções de instalação à medida que as mesmas aparecem na tela.

Em alguns casos, o instalador solicitará que você selecione um idioma. Selecione o idioma em inglês. Este será o idioma do hardware e não influenciará com a execução do programa.

- b) Siga as instruções mencionadas acima para concluir a instalação do SARA-PC Scanner com Voz.
	- **Nota:** Se por algum motivo, o CD de instalação do SARA-PC Scanner com Voz não iniciar automaticamente, vá ao botão iniciar do Windows, selecione Executar e escreva D:\setup. Se a unidade de CD-ROM não for D:, substitua-o pela letra correta.

Só efetue a instalação física do Sara PC após a instalação do programa. Escolha a instalação típica para instalar o SARA - PC Scanner com Voz na localização padrão no disco rígido. Ou selecione a instalação Personalizada, caso pretenda instalar o SARA - PC em outra localização, que não a padrão.

- c) Uma vez completada a instalação, você deve reiniciar o computador antes de utilizar o SARA - PC Scanner com Voz.
- 4. Efetue a instalação Física do SARA PC Scanner com Voz:

Para instalar, conecte a extremidade quadrada do cabo USB incluso, na porta USB na parte traseira do SARA-PC Scanner com Voz, e a extremidade retangular em seu computador. A unidade agora está pronta para uso.

- **Nota:** Antes de utilizar, verifique se sua unidade de digitalização está desbloqueada. Ao verificar a parte de baixo, você reconhecerá uma trava do aparelho, no lado esquerdo e direito da trava, um desenho em relevo de um cadeado fechado do lado esquerdo e de um cadeado aberto do lado direito, que mostram se sua unidade esta travada (cadeado fechado) ou destravada (cadeado aberto).
- 5. Mapear os botões de digitalização após a instalação do software SARA PC Scanner com Voz, seguindo os seguintes passos:
- Execute o programa SARA PC Scanner com Voz, por meio do ícone que estará em sua área de trabalho;
- Vá para o menu **Avançado**, Seleção de Dispositivo e selecione o driver do scanner (CanonScan LiDE 210);
- Pressione **OK** e feche a Seleção de Dispositivo;
- Vá para o menu **Avançado**, selecione o menu, "**Inicialize os Botões do Scanner**" e pressione **ENTER**;
- Verifique se os botões do SARA PC Scanner com Voz trabalham seguindo as funções do software.
- **Nota:** Durante a instalação, em certos sistemas do Windows, você poderá receber uma mensagem dizendo que o software que está instalando não passou no teste de Segurança do Windows para verificar a compatibilidade. Caso isto aconteça, escolha o botão Continuar no Windows XP ou Vista, ou o botão Sim no Windows 7 para ignorar esta mensagem e retomar a instalação. O SARA - PC Scanner com Voz continuará com a instalação e será executado corretamente.
- 6. Ative o SARA PC Scanner com Voz da seguinte forma:
- a) Inicie o SARA PC Scanner com voz. será solicitado que você ative o programa. Você pode ativar o SARA - PC mais tarde abrindo o menu Ajuda e escolhendo atualizar Autorização. O SARA - PC Scanner com Voz é executado em modo demo de 40 minutos até ser ativado no computador. Para fechar a janela de ativação e continuar utilizando o SARA - PC no modo demo de 40 minutos, escolha a opção **Executar Como Demo**. Você deve reiniciar o computador a cada 40 minutos para continuar utilizando o SARA - PC Scanner com Voz, até este ser ativado.
- b) Utilize o Gerenciador de Licenças da Internet (ILM) o qual permite-lhe ativar rapidamente o SARA-PC utilizando a Internet.
- c) Siga as instruções da tela de ativação. Se não tiver uma conexão com a Internet, você pode ativar o SARA - PC Scanner com Voz por telefone ou fax.

Em caso de dúvidas, favor entrar em contato com a Tecassistiva pelo telefone 55 (11) 3266-4311 ou pelo e-mail: [suporte@tecassistiva.com.br.](mailto:suporte@tecassistiva.com.br)

- **Nota:** A sua conta de usuário deve ter direitos ou privilégios de administrador para ativar o SARA - PC Scanner com Voz. Contate o seu administrador de sistemas caso a sua conta não lhe permita acessar o nível requerido.
- **Nota:** Adicionar ou Remover certos componentes de hardware poderá causar a alteração do Código de segurança. Se isto acontecer, você deve reativar o SARA - PC Scanner com Voz. Se necessitar de solicitar mais ativações, contate a Tecassistiva, pelo telefone (11) 3266-4311, ou pelo web site [www.tecassistiva.com.br.](http://www.tecassistiva.com.br/)

## **Tecassistiva**

Av. Dr. Altino Arantes, 345 - Vila Clementino 04042-032, São Paulo - SP Brasil

**Telefone/Fax**: (11) 3266-4311

**E-mail:** [teca@tecassistiva.com.br](mailto:tecassistiva@tecassistiva.com.br)

[www.tecassistiva.com.br](http://www.tecassistiva.com.br/)

**Horário de Atendimento**: Segunda a Sexta, das 8:30 às 17:30 Horário de Brasília (BR)

**Horário de Suporte Técnico**: Segunda a Sexta, das 8:30 às 17:30 Horário de Brasília (BR)

Tecnologia & Acessibilidade

FABRICANTE

**Freedom Scientific**  11800 31st Court North St. Petersburg, Florida 33716-1805 USA SSISTIVA

[www.FreedomScientific.com](http://www.freedomscientific.com/)